## File Share

File Share is tool for managing files and collaborate among colleague and external by email.

This tool helpful when the scenario where you want to send certain files big in size and unable to send by email. Each shreya user can login to this tool and manage their portfolio of files and share with permitted

people who can access it. Also there is option to share the file by email link with password protected so that nobody can misuse your file .

Here by I am demonstrating the features of this tool.

You can access this tool from link http://shreya.co.in/fileshare/

You will get following screen.

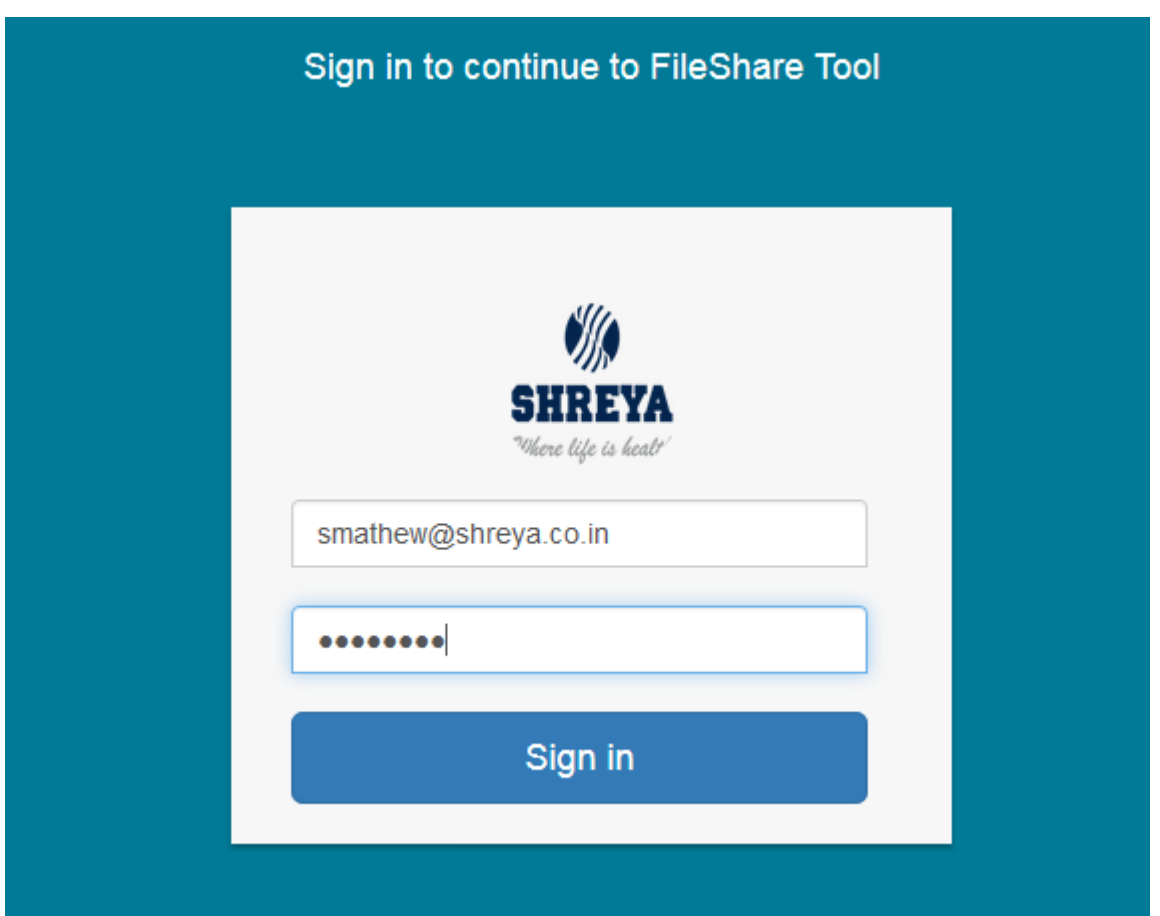

Here you can put your email id and password. Here the password you must use the which you accessing ebis,samir or the password of old email etc.. otherwise it will not work.

User dashboard you will get following screen if login is success.

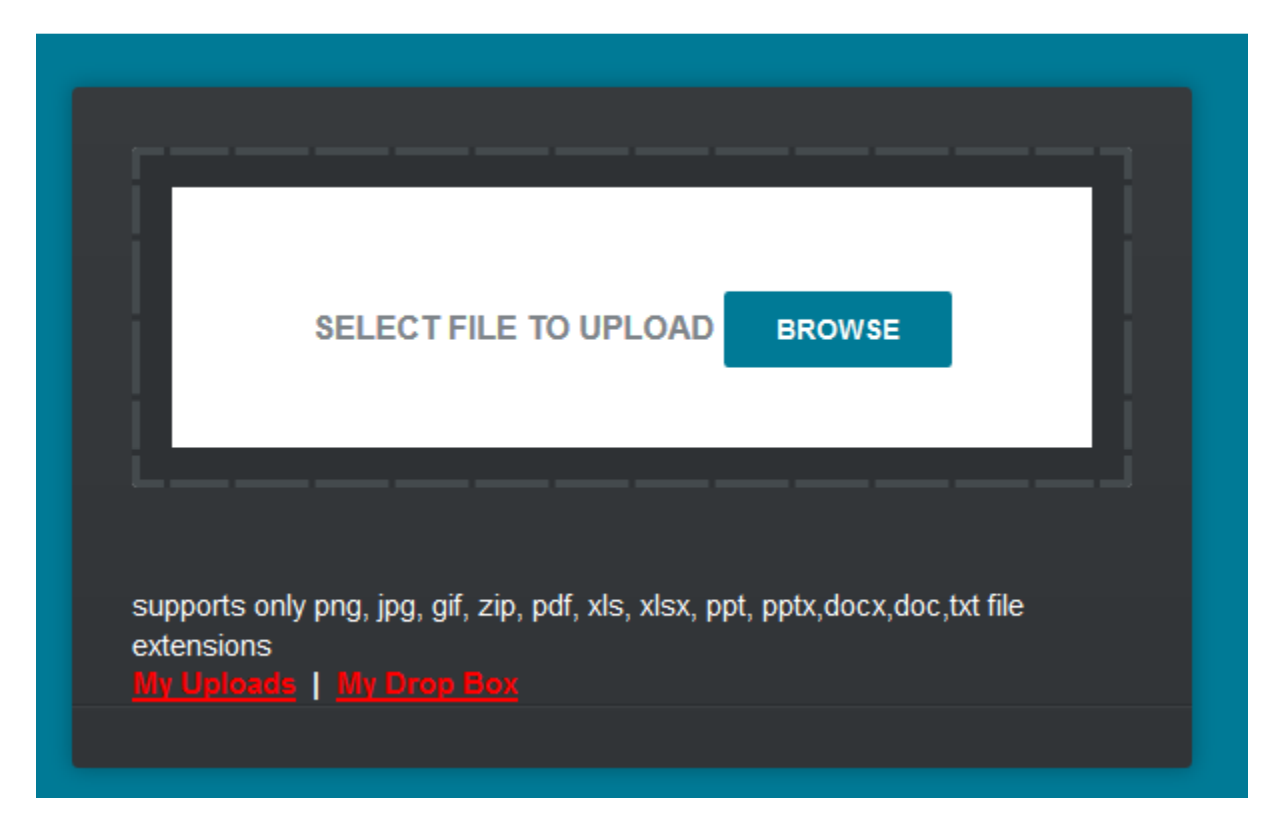

This can be used to upload your files. At a time multiple files upload also supported. For demonstrate the same uploading one file and you will get screen like below.

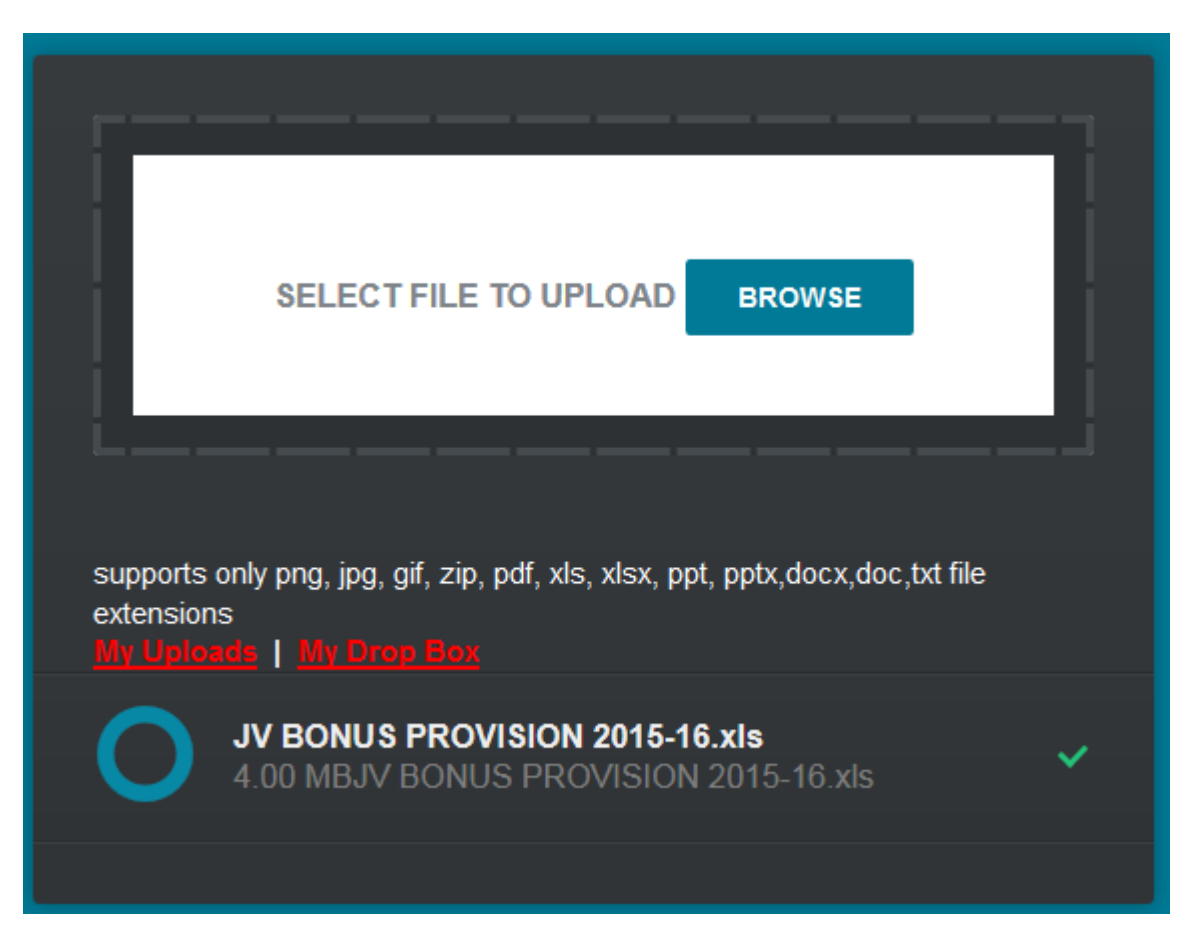

I can view my upload files by clicking My Uploads link which is red in color. And screen will like below.

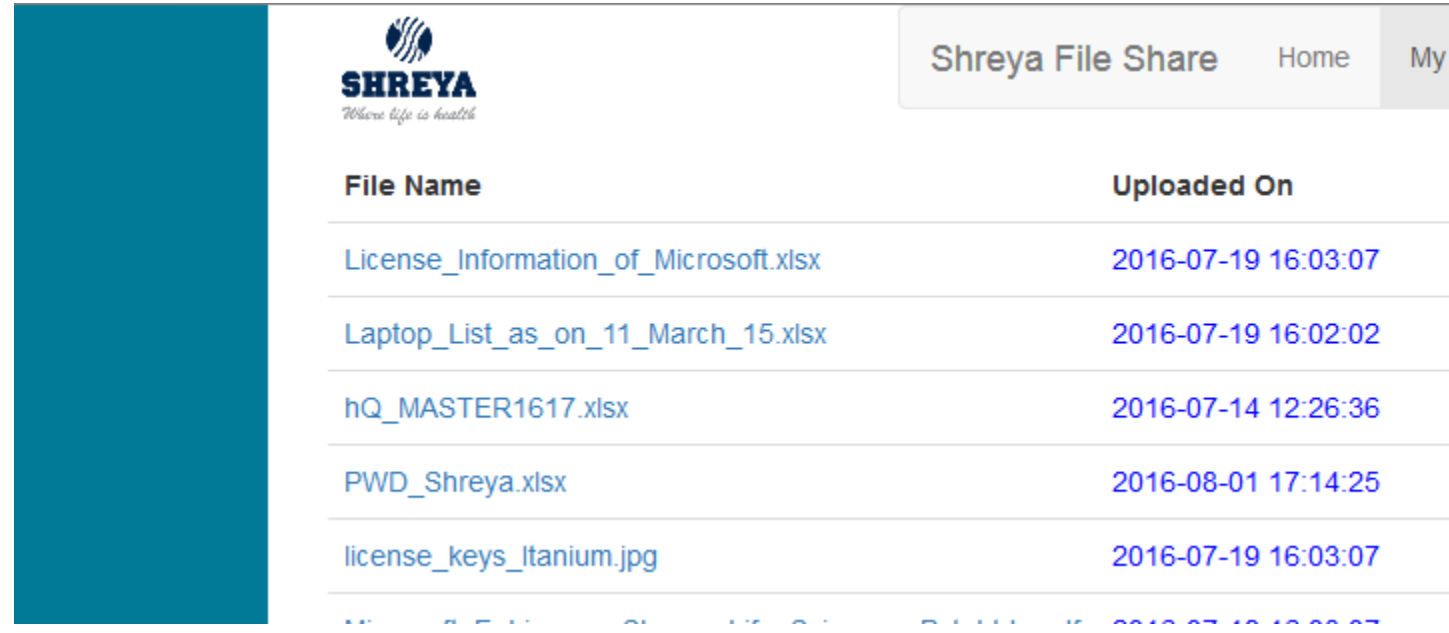

You can see all the files uploaded in your login here. Now you want to share the file with your colleague you have to click on share button and select the shreya employee id you want share with as below

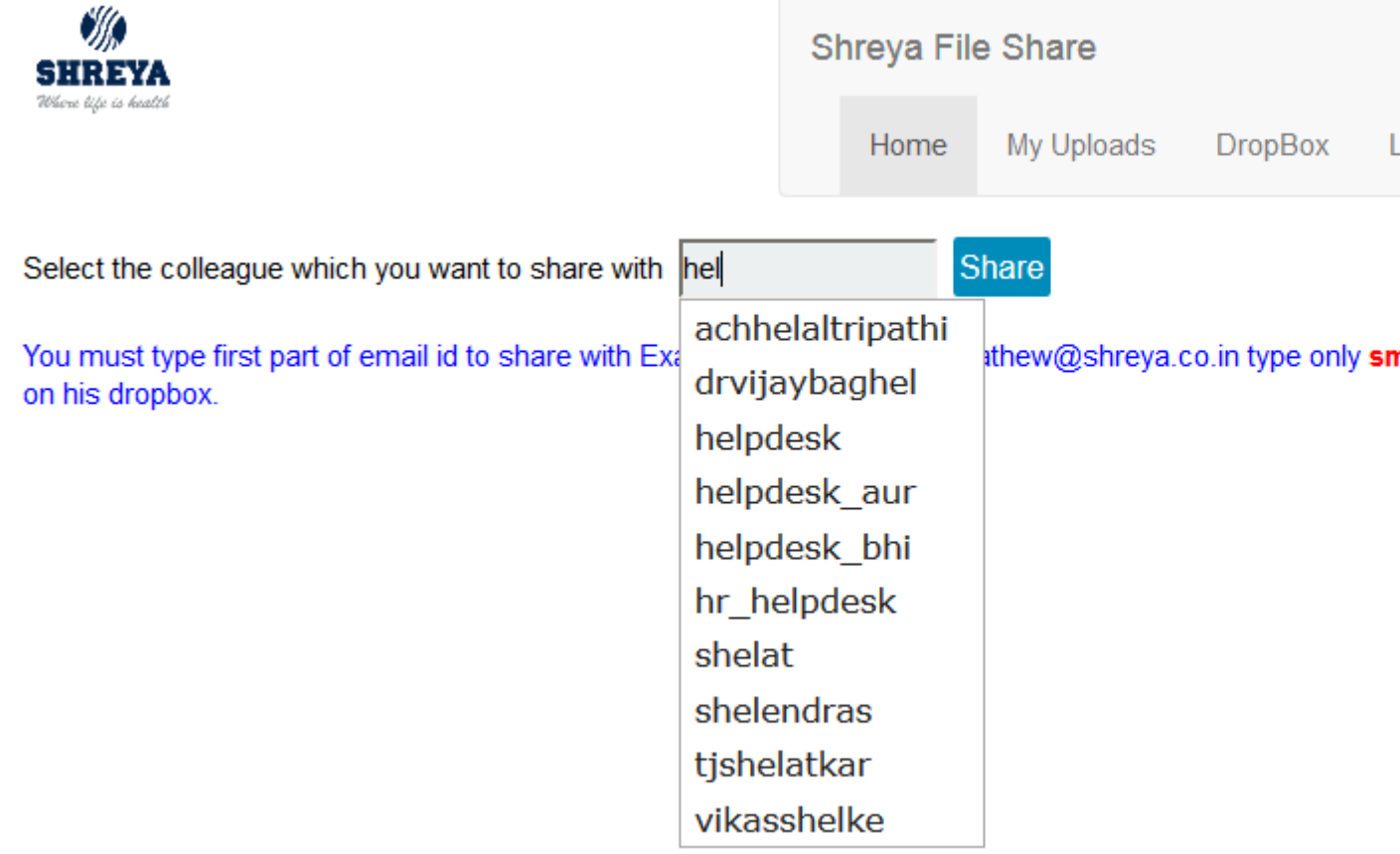

When you select one employee and click on share below screen will come.

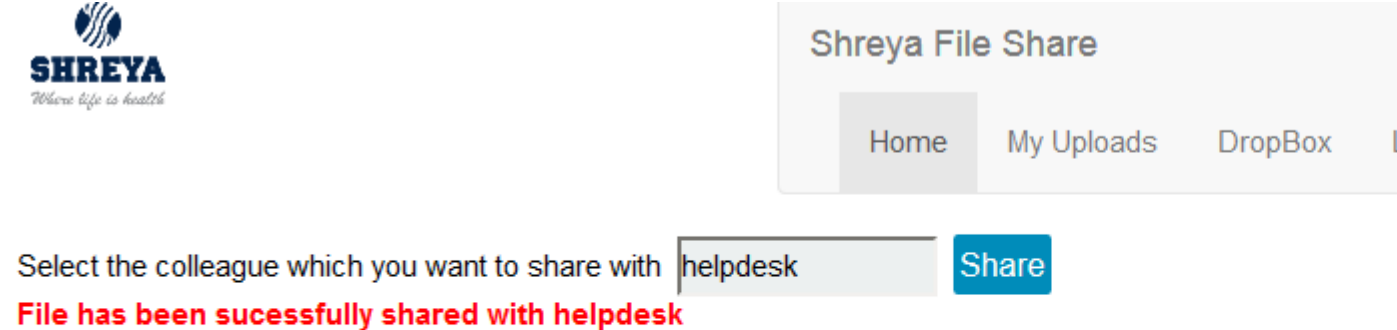

You must type first part of email id to share with Example to share with smathew@shreya.co.in type only sn on his dropbox.

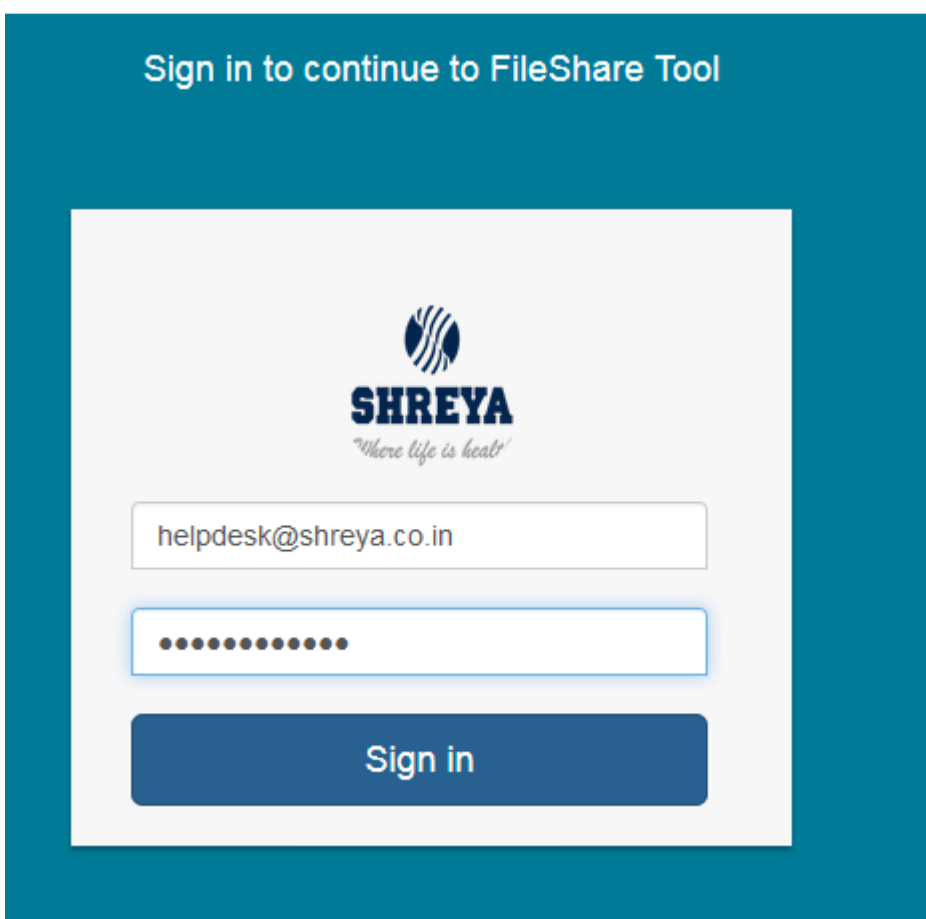

Now I am login with the employee helpdesk as below

Helpdesk got below screen after login now to access the file which smathew shared I have to click on My Drop Box

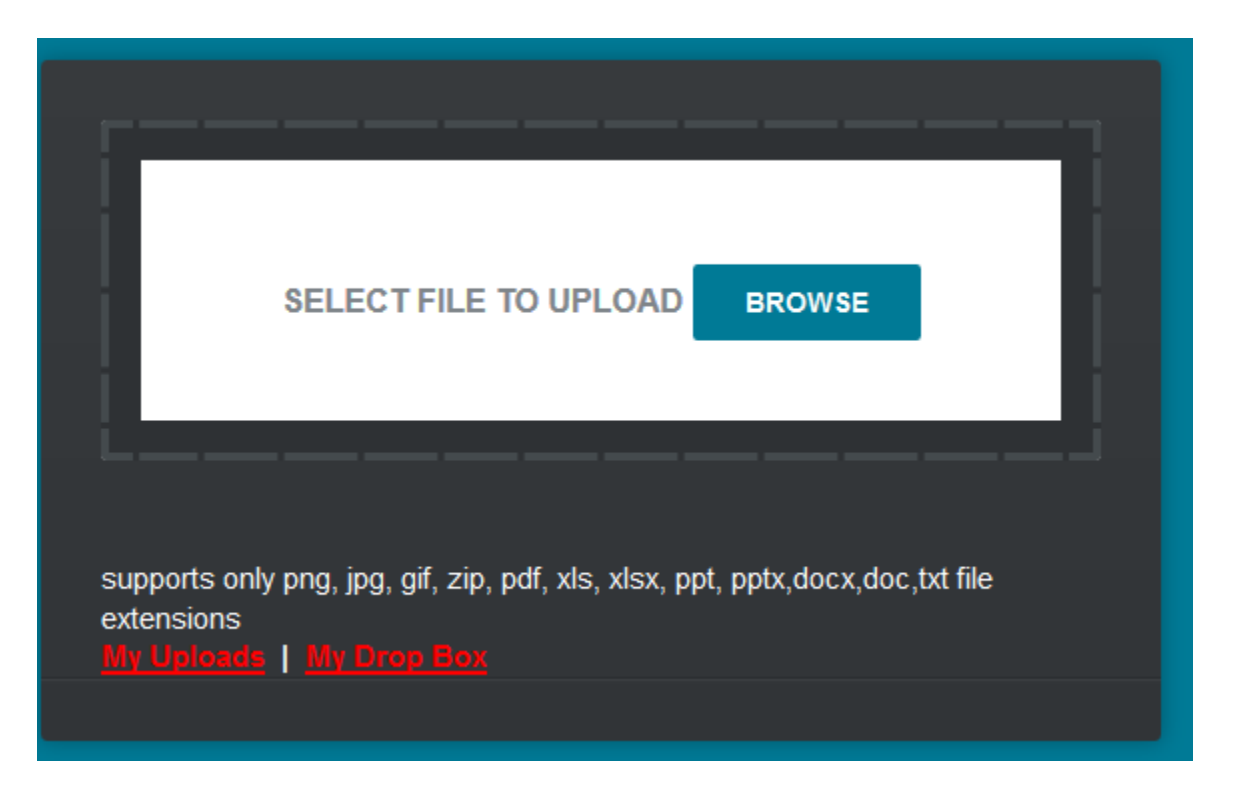

Now you can see the file shared by mathew is available to helpdesk drop box for download click on the file name .If you want further share the same with anybody you can share again.

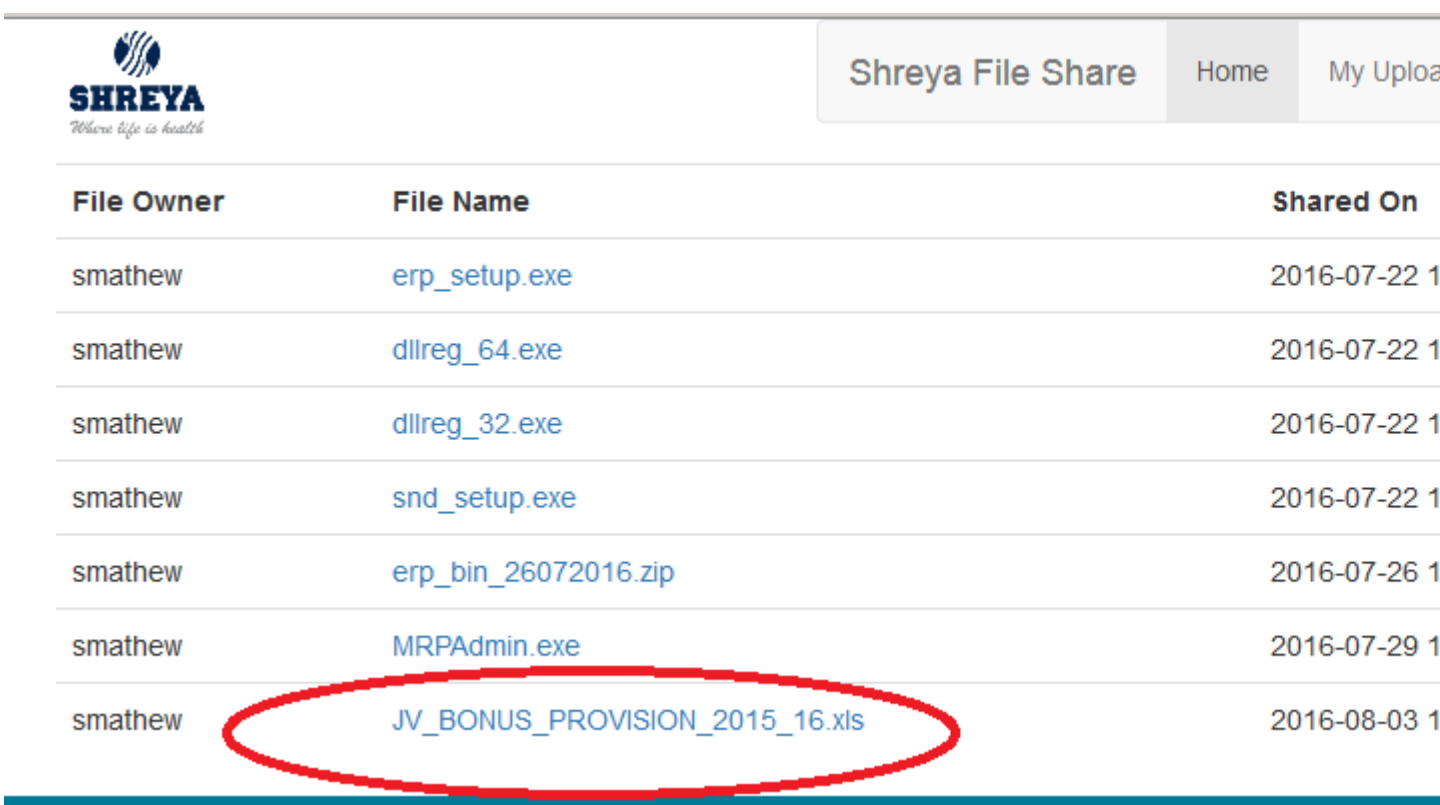

## How to share the file with email after upload

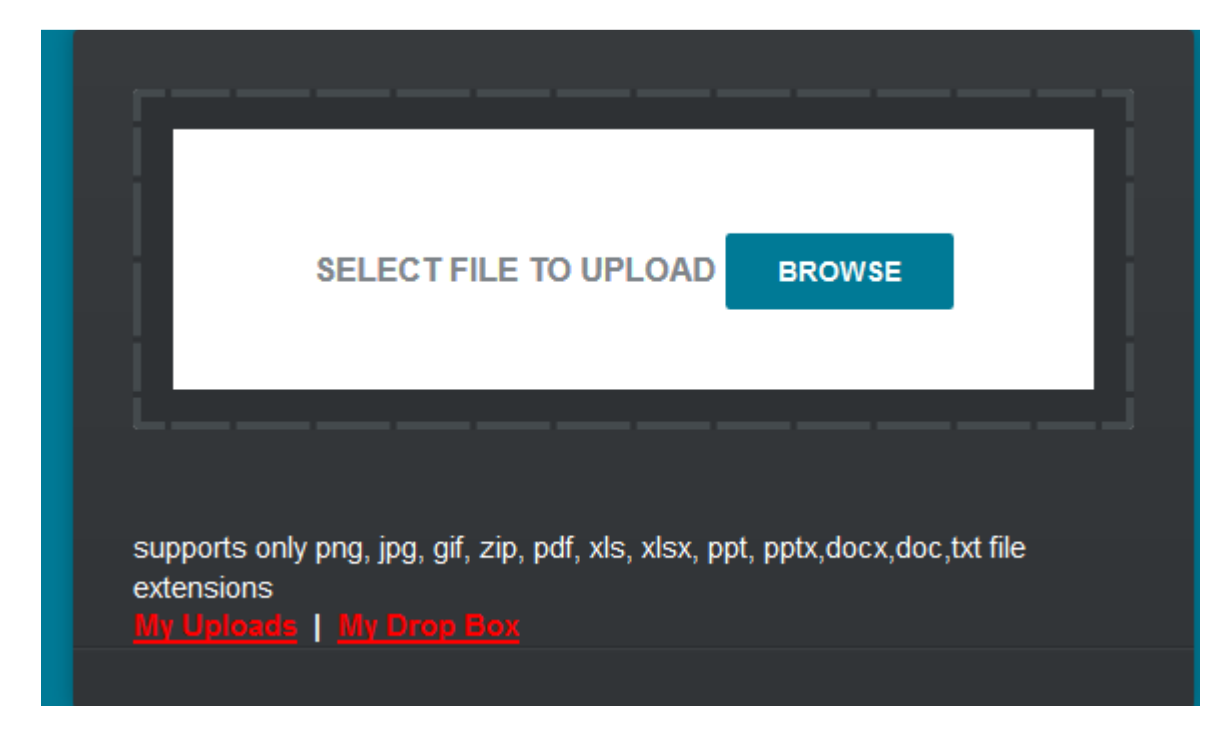

Login to you account here I am using smathew You will get user dashboard for upload

If you want to share the file uploaded by you by email click on My Upload ,If you want to share the file in your drop box by email click on My Drop Box

Here I am using MyUpload I get following screen

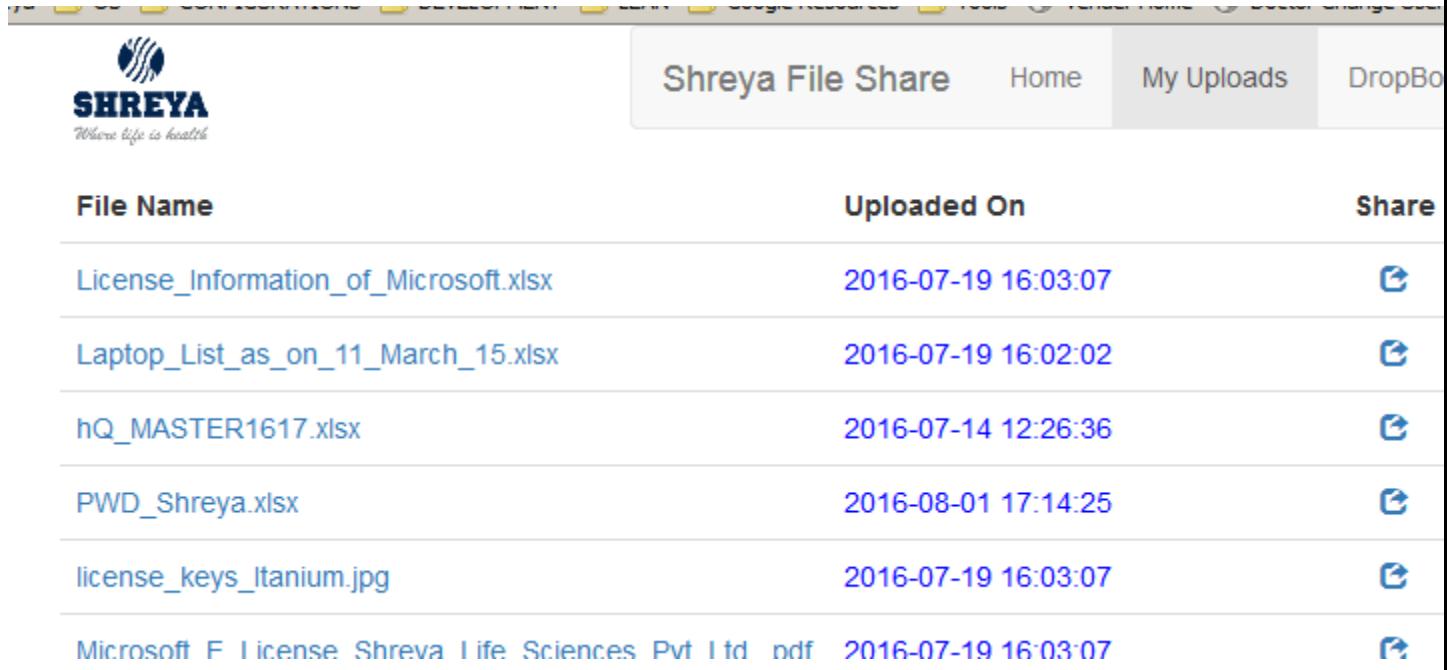

Suppose you wanto share the file License\_information\_of\_Microsoft.xlsx to email id stm0490@gmail.com click on email icon on same row. You will get following screen.

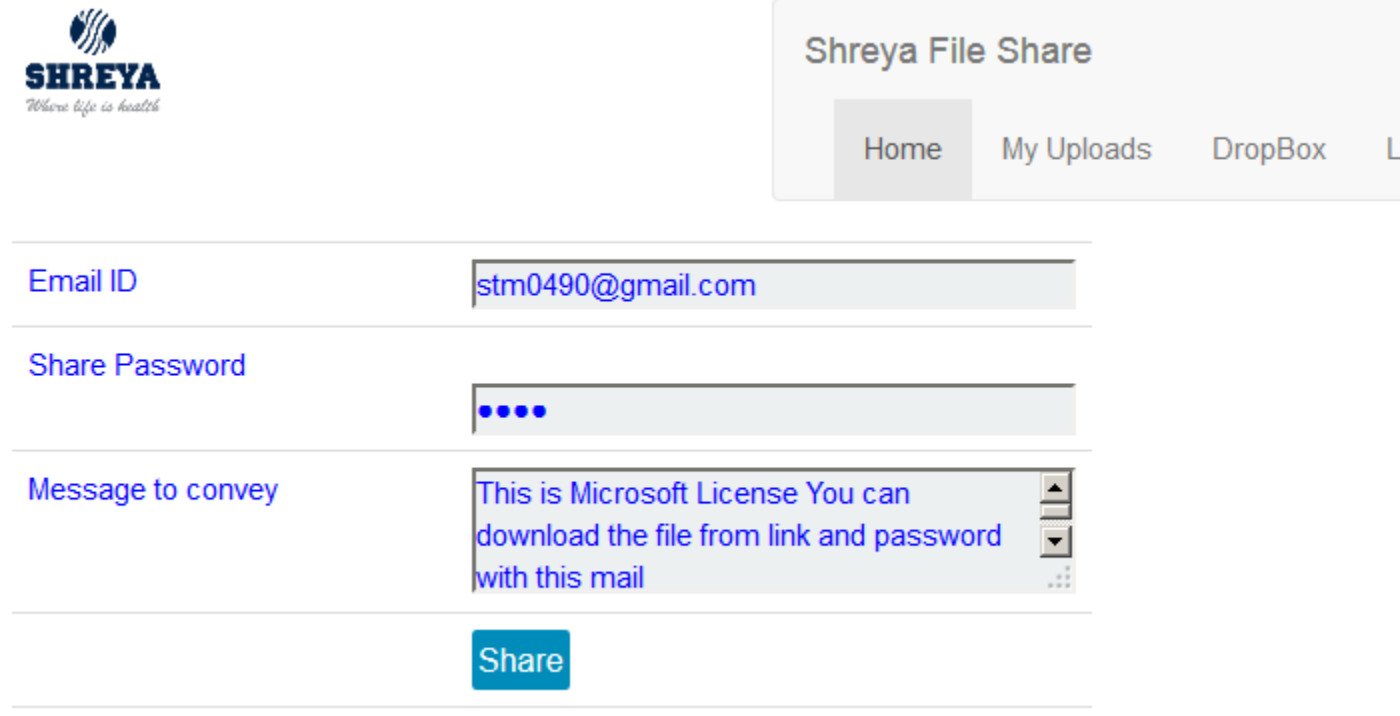

Click on Share

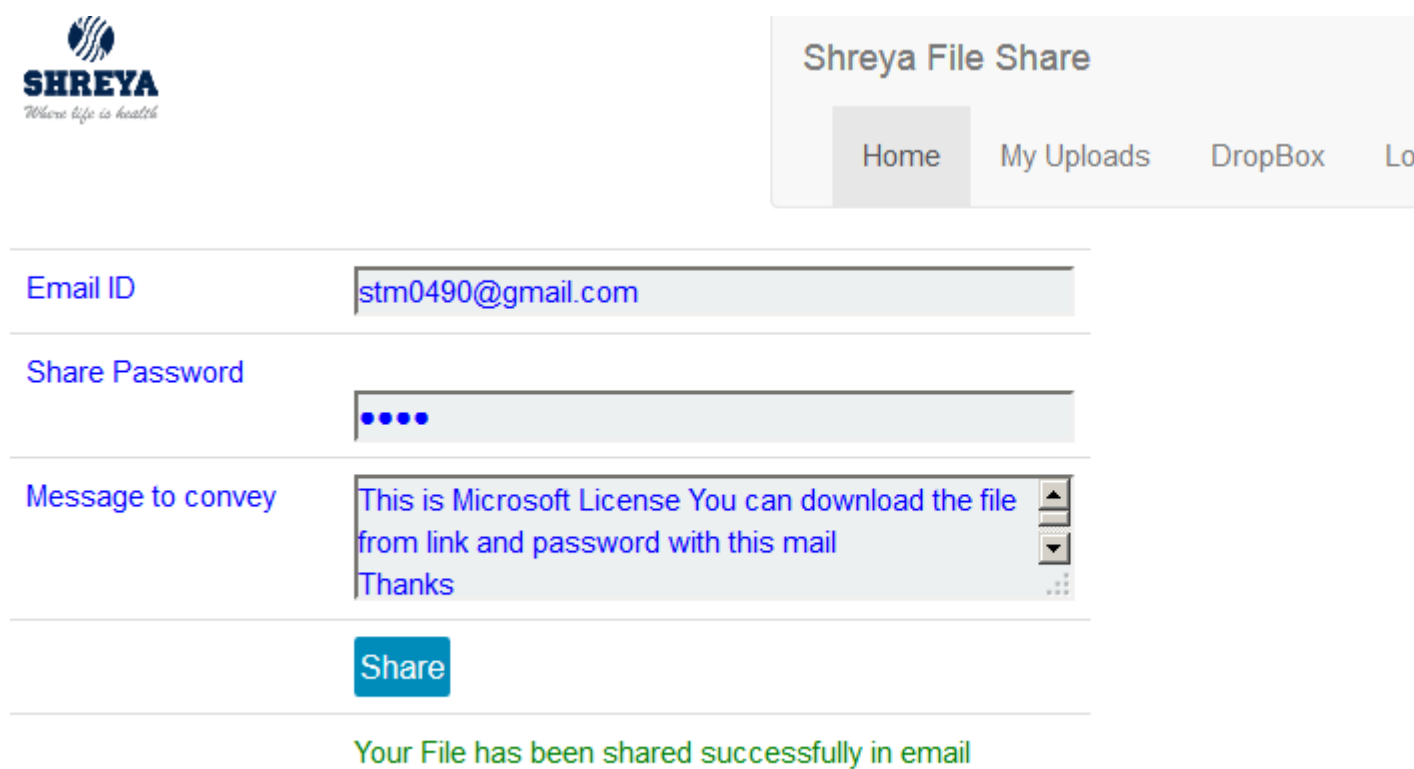

Now email has been sent successfully to stm0490@gmail.com I will show how the email

receives on below screen From Name will be FileShare Shreya

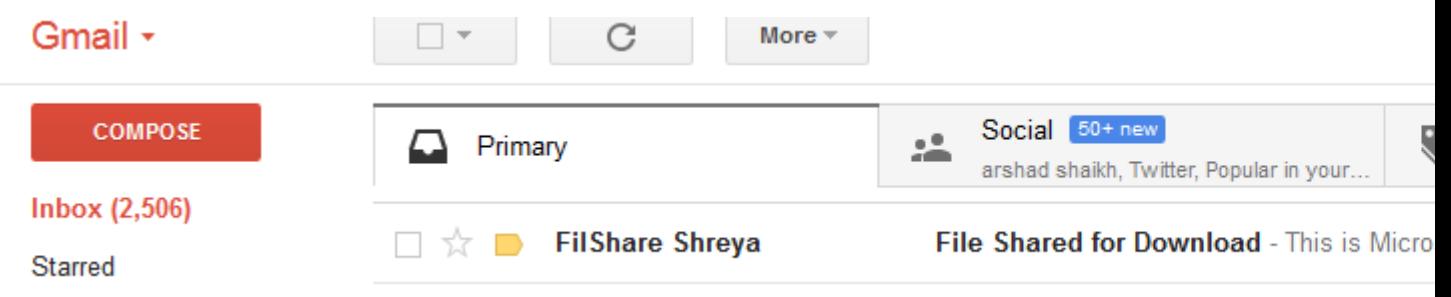

If I open look like below.

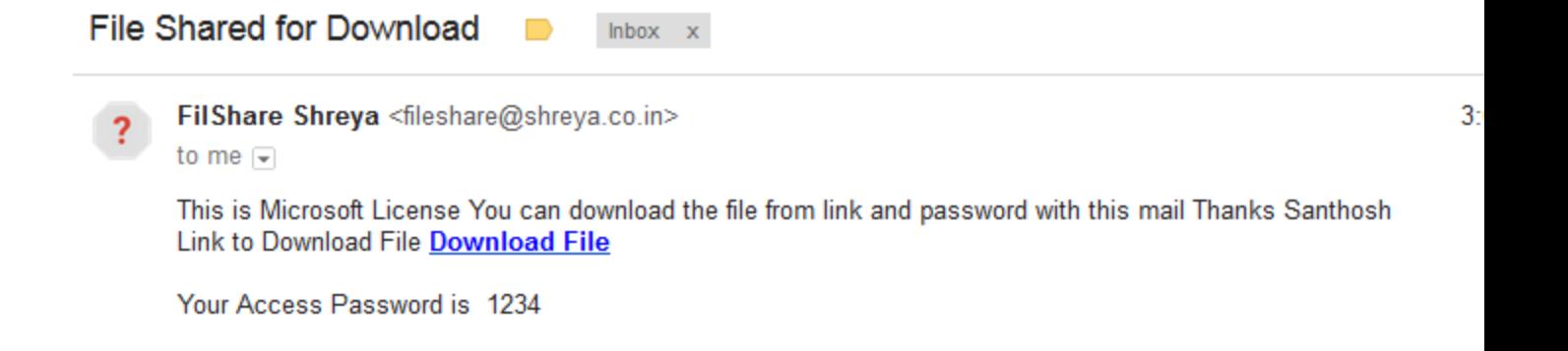

If receiver click on Download Files below screen appear. He must put the password received in the email here it is 1234 you can see in the email.It will be the password which you setting while sending.

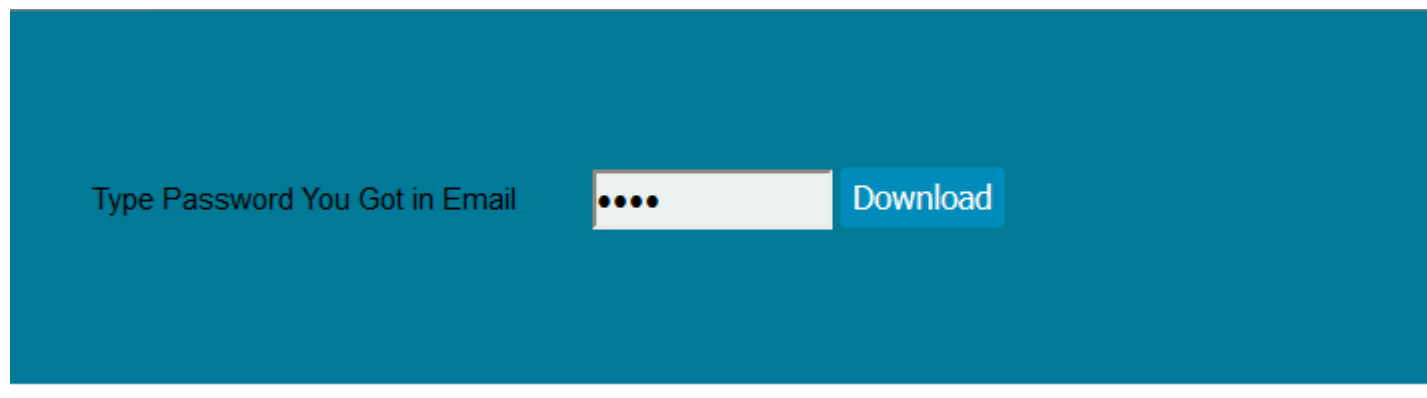

Click on download

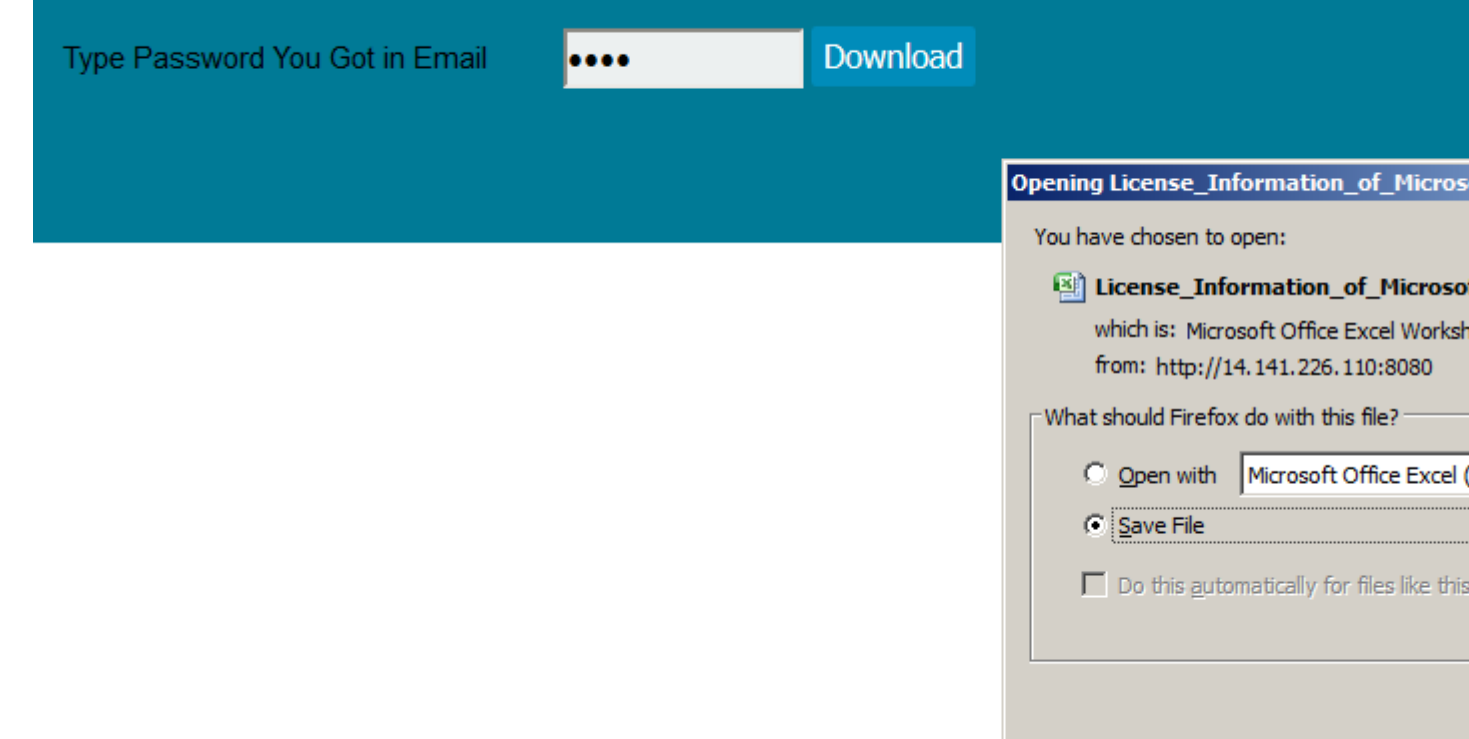

You have done.

## Thanks You